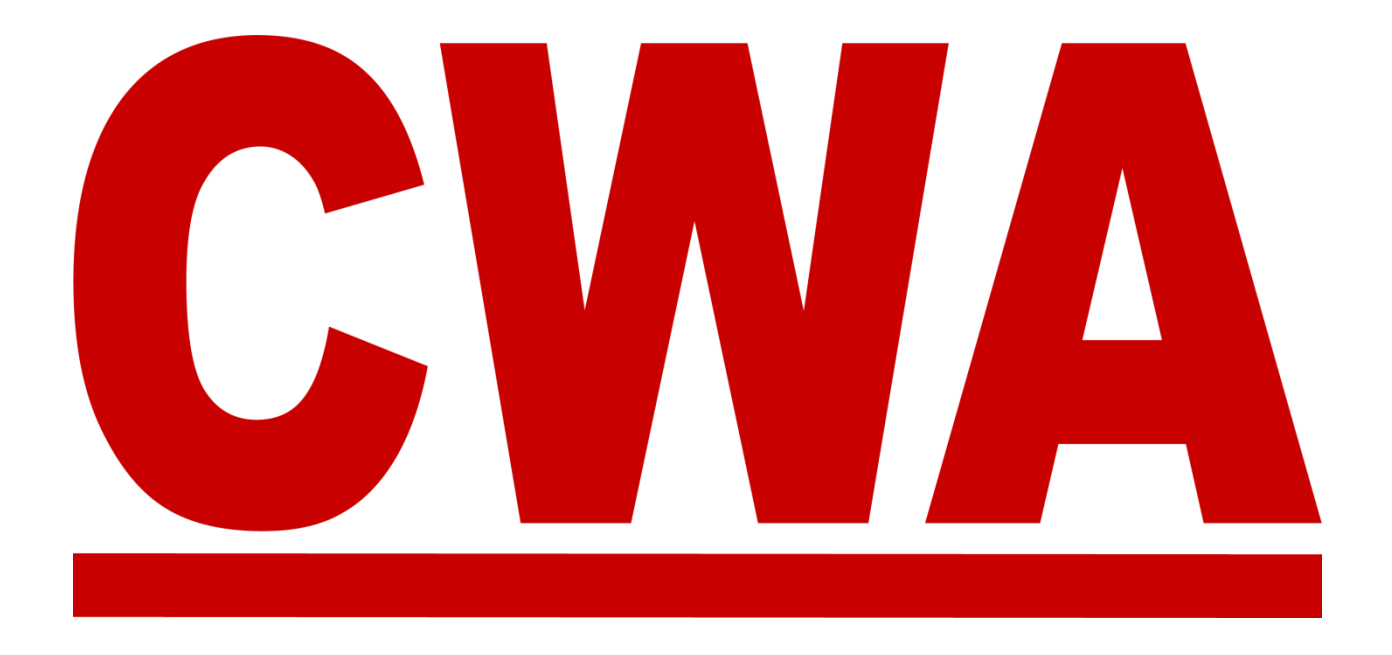

**Convention Management System (CMS) PRESIDENTS' MEETING CWA Staff Registration User Guide** 

March 2024

**COMMUNICATIONS WORKERS OF AMERICA** 

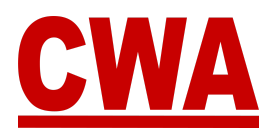

# **Table of Contents**

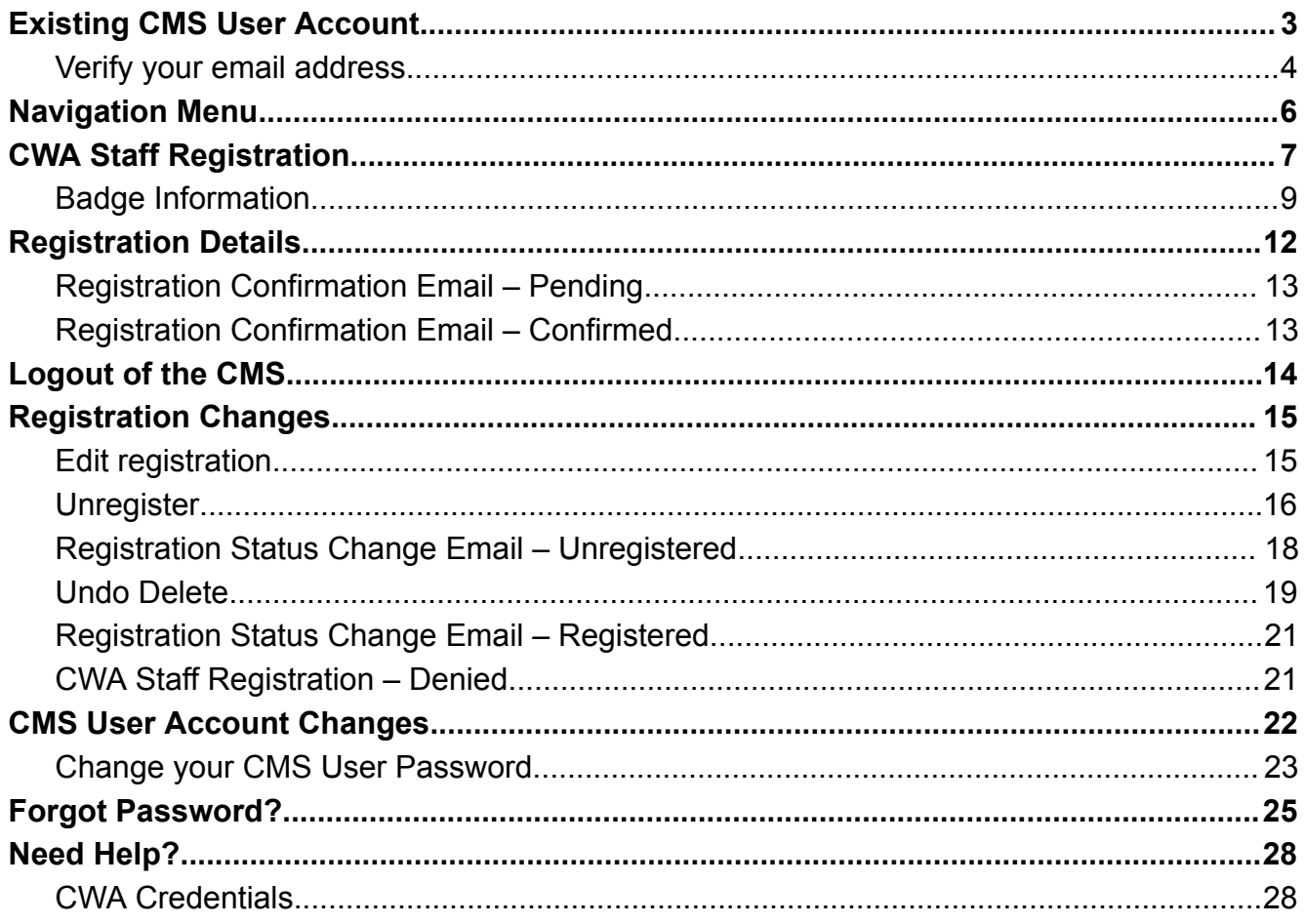

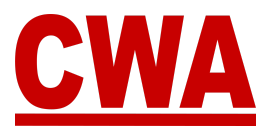

# <span id="page-2-0"></span>**Existing CMS User Account**

If you attended the last CWA Convention and/or Presidents' Meeting and you already have a CMS user account, you do **not** need to create a new one. Go to [https://cms.cwa-union.org](https://cms.cwa-union.org/) and log in with your existing credentials.

# **Create a CMS User Account**

1. To create a new Convention Management System (CMS) user account, click on the following link or type the URL in your browser: **cms.cwa-union.org**. Then click "**Create Account**."

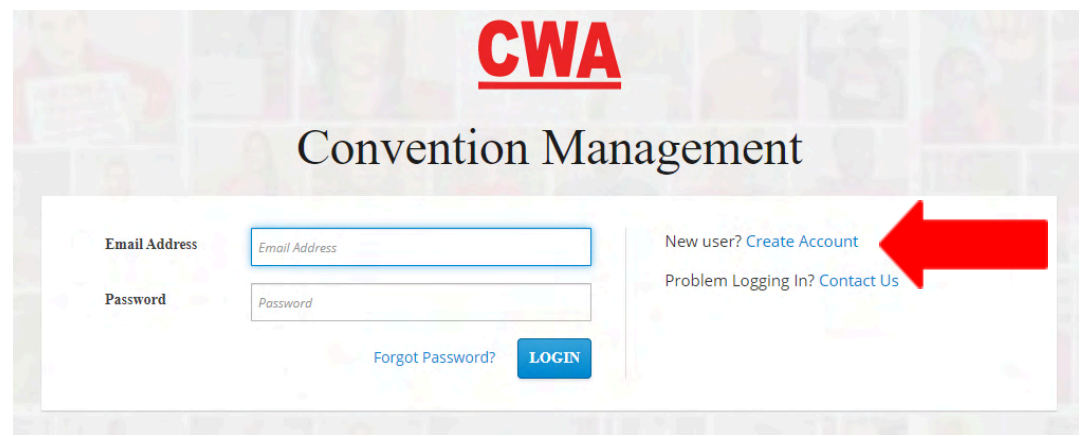

- 2. Enter the following information:
	- First name / Last name
	- Email address
	- Create a password / Confirm your password

Then, click "**Create Account**"

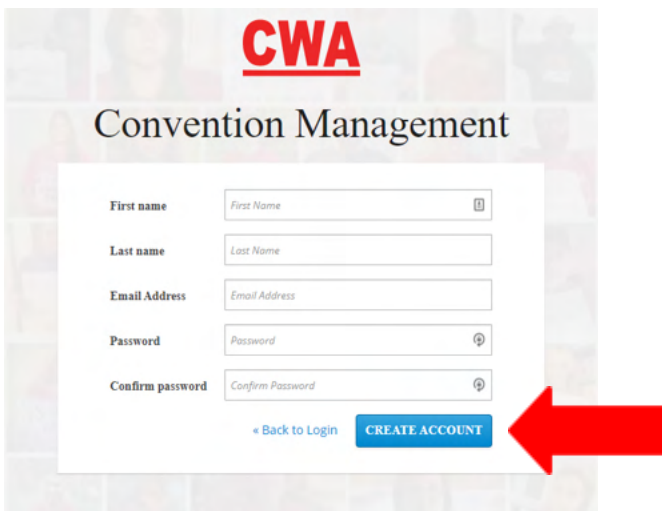

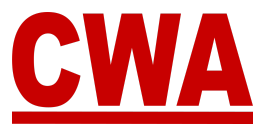

### <span id="page-3-0"></span>*Verify your Email Address*

3. After clicking on "**Create Account**" you will need to verify your email address to activate your new CMS user account.

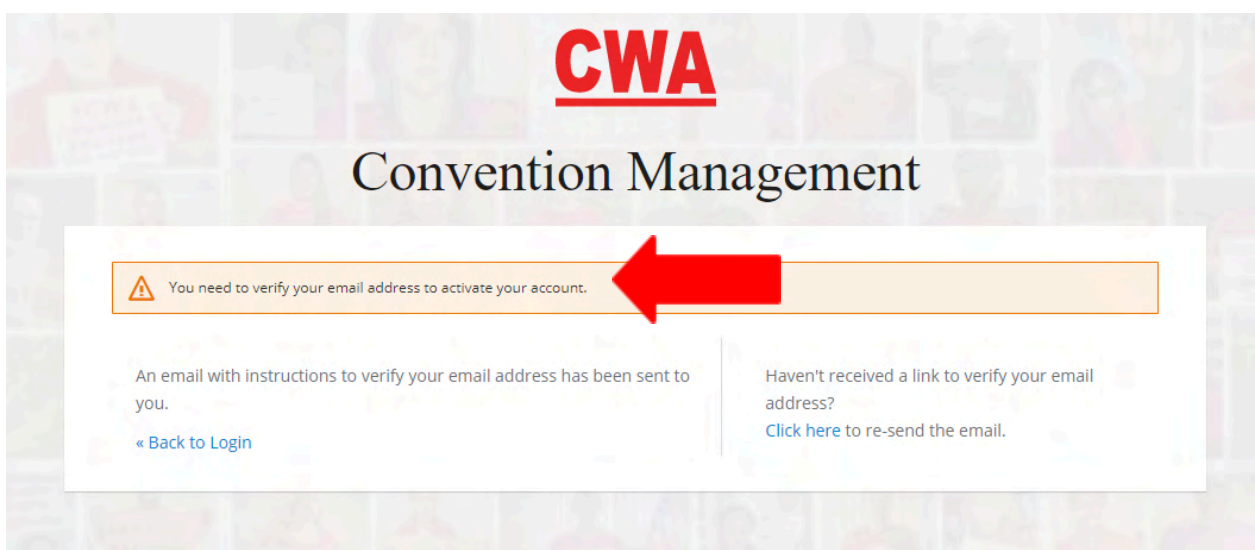

4. Check your email inbox; you should receive a message with a link to verify your email address. Click on "**Link to e-mail address verification**."

#### *Notes*

- The link will expire within 1 day.
- If you do not see an email address verification email, please check your spam folder.

#### **Verify email**

#### From: donotreply@cwa-union.org, To: cwastaff, Date 2021-06-02 23:51:59

Someone has created a CWA Convention Management System account with this email address. If this was you, click the link below to verify your email address

#### Link to e-mail address verification

This link will expire within 1 day.

If you didn't create this account, just ignore this message.

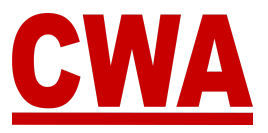

#### *Note*

If you do not see an email address verification email, please check your spam folder or you can "**Click here**" to resend the email.

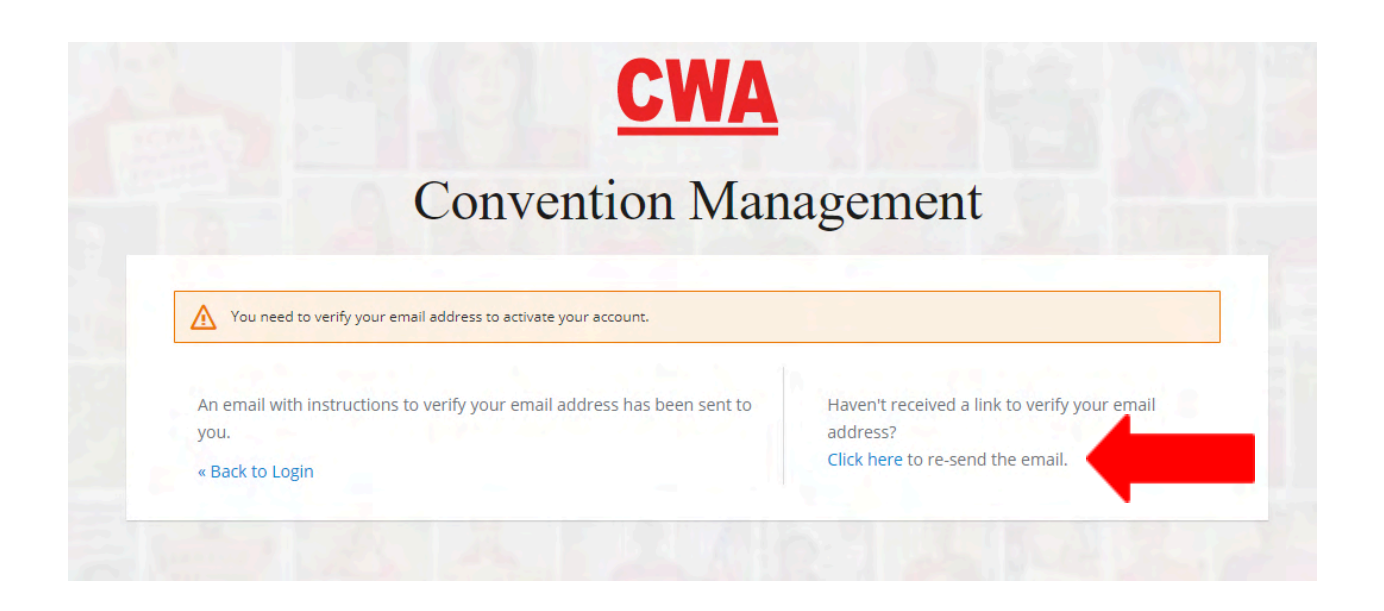

#### *Note*

If an invalid email address configuration is entered, you will see the message below, please enter the correct email address to proceed.

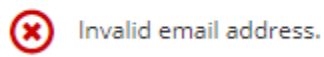

If you entered the wrong email address, for example, there was a typo; you will not receive an email to verify your account. You will need to create a new account with the correct email address.

If you have any issues and/or questions, please email [CWACredentials@cwa-union.org.](mailto:CWACredentials@cwa-union.org)

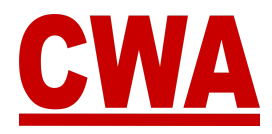

# <span id="page-5-0"></span>**Navigation Menu**

The left navigation menu will help you navigate through the CMS:

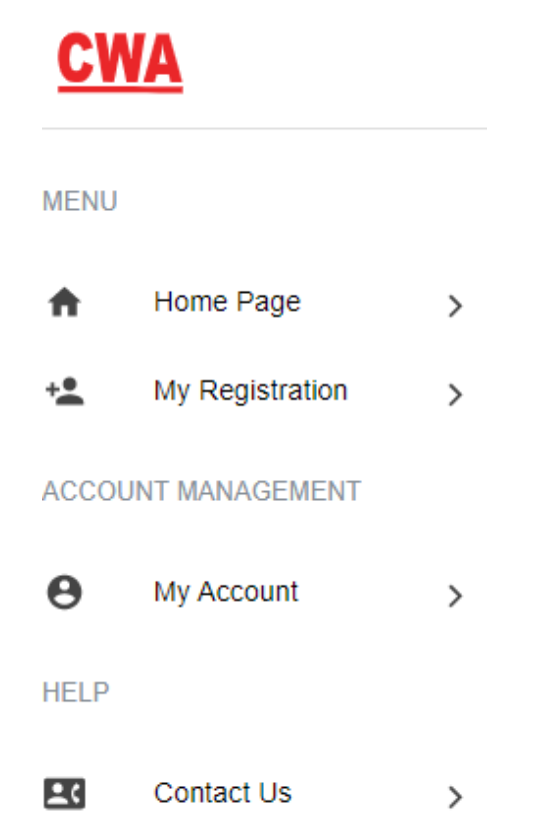

#### **Home Page / My Registration**

View information about your meeting registration.

#### **My Account**

Allows you to edit CMS user account information, such as email, first name, last name, and password.

#### **Contact us**

Contact information (phone and email address) for any questions or concerns related to the meeting you are attending.

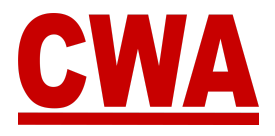

# <span id="page-6-0"></span>**CWA Staff Registration**

1. Once you click on "**Link to e-mail address verification**," you are redirected to the CMS to get started.

To register for the Presidents' Meeting as **CWA Staff**, when the screen below appears, click on "**Skip this step**."

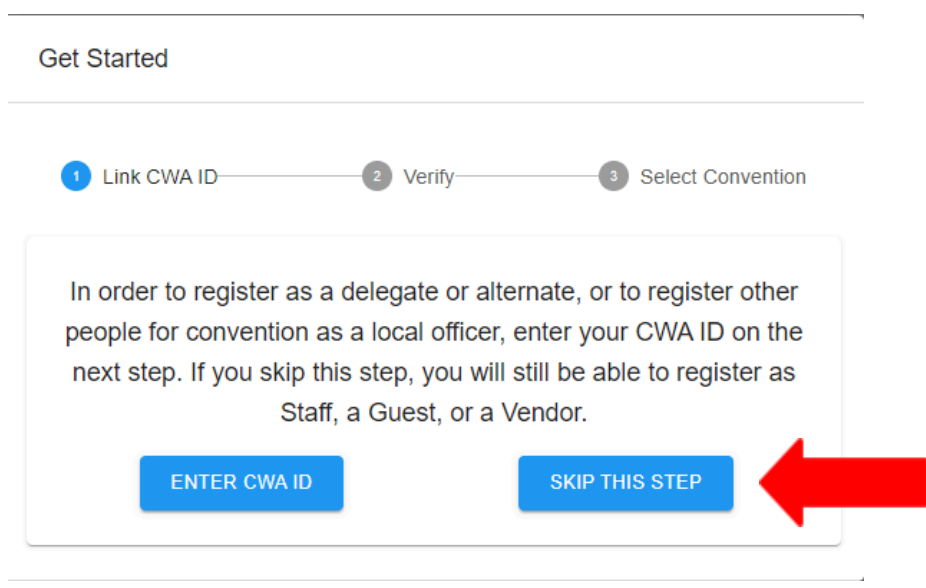

2. Then, you can click on the meeting you would like to register for, to register for - in this case, choose *2024 Presidents' Meeting*.

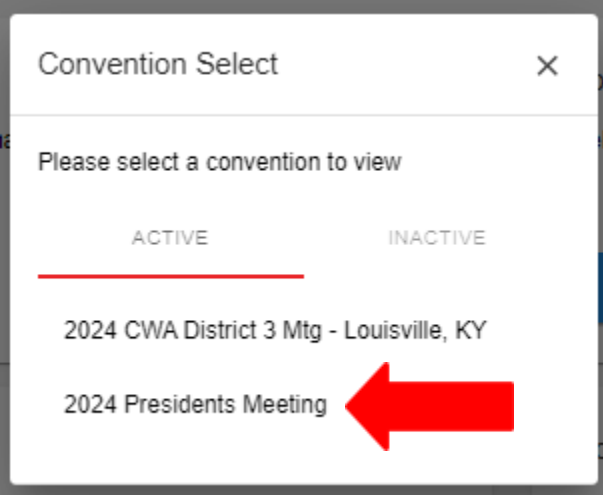

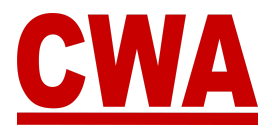

- 3. The system will default to the *My Registration pag*e where you will enter your information in all of the required fields:
	- First name
	- Middle name (optional)
	- Last name
	- Email address (where registration confirmation will be sent)
	- Primary phone number
	- Mobile number
	- Text message alert Please click "*Yes*" if you would like to **OPT-IN** to receive meeting updates and other union-related news from CWA
	- Choose credential type:
		- **CWA Staff** Staffing role at Presidents' Meeting
		- **Office** pick your office from the drop down menu
	- Badge nickname, country, state, city

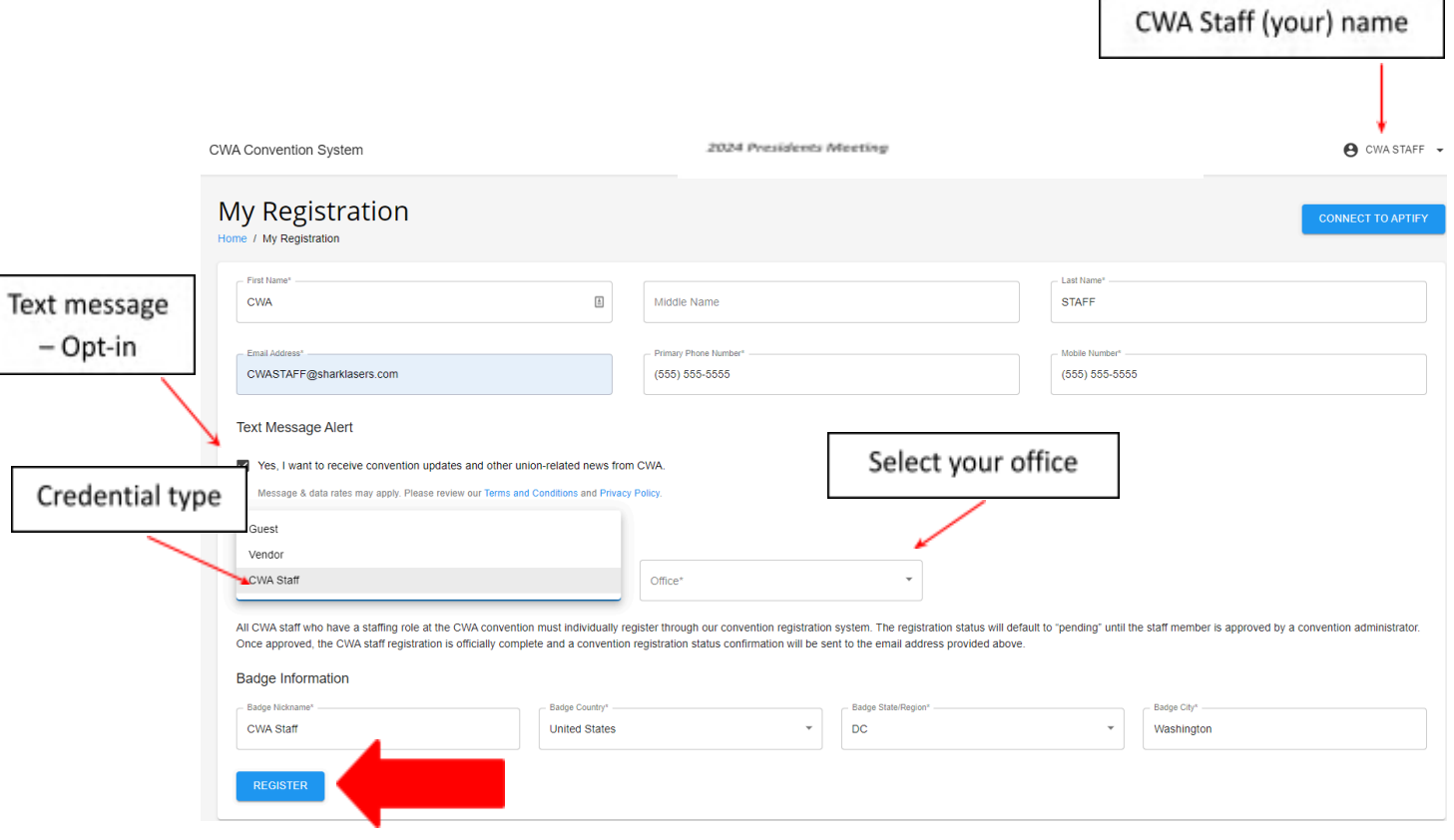

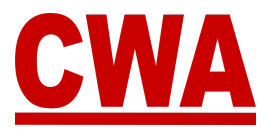

### <span id="page-8-0"></span>*Badge Information*

Please fill out the *badge information* section with the specifics you would like to print on your Presidents' Meeting badge:

**Badge nickname:** Type the name you would like to see on your badge.

*Note*

The nickname must be a first name only because the badge has a size limit.

**Badge country:** Choose the country you reside in, the system defaults to the United States.

**Badge state/region:** Choose the state or region you would like to print on your badge. Click the **down-arrow** and a state or region menu will populate based on the country you choose.

**Badge city:** Type the name of the city you would like to print on your badge.

5. When you finish entering all of your personal details, please click "**Register**" to save the information and complete your Presidents' Meeting registration.

**REGISTER** 

# $\blacktriangle$

#### *Notes*

- *All of the fields in the My Registration page are required, if you click "register" without entering all of the information, the system will highlight the missing fields highlighted in red.*
- *Please enter information in all the required fields and click "register" to proceed.*

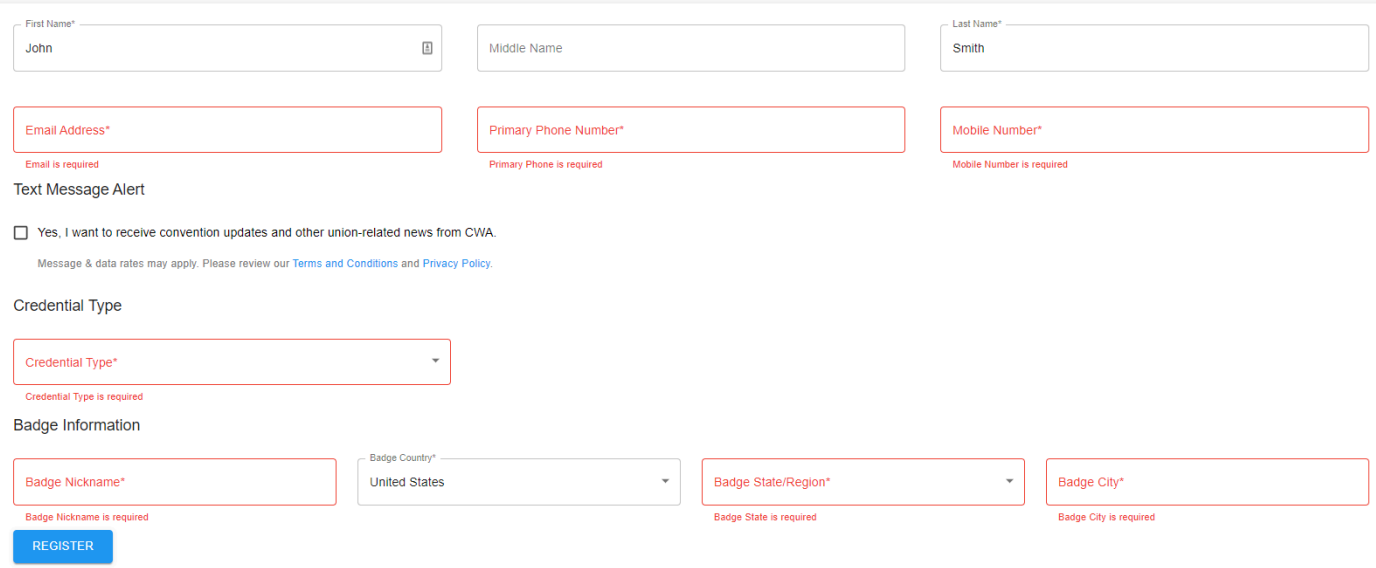

#### *For example*:

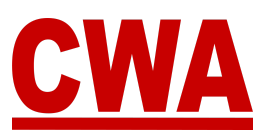

- Choose credential type: **CWA Staff**
- **○** Office: *CWA Headquarters*

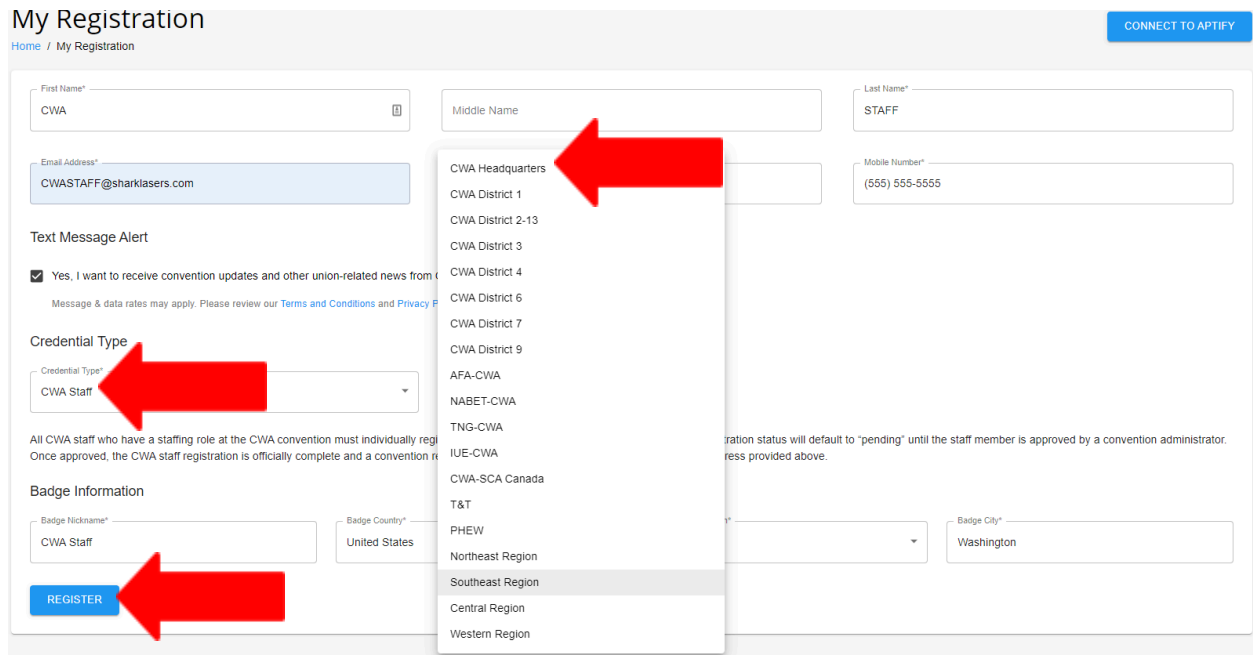

### *Note*

If you did not OPT-IN to receive text message updates, after you click "**Register**," you will see the following notification.

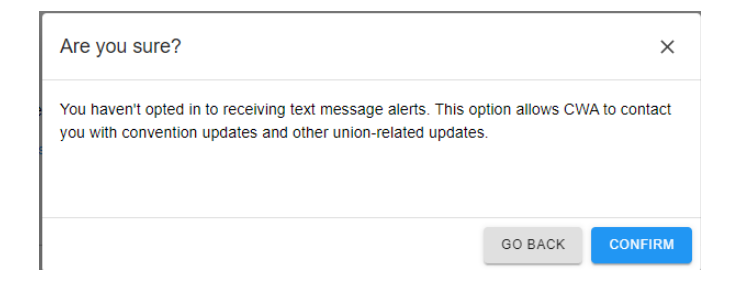

Click "**Go back**" to OPT-IN to receive text message updates from CWA or "**Confirm**" to OPT-OUT and proceed.

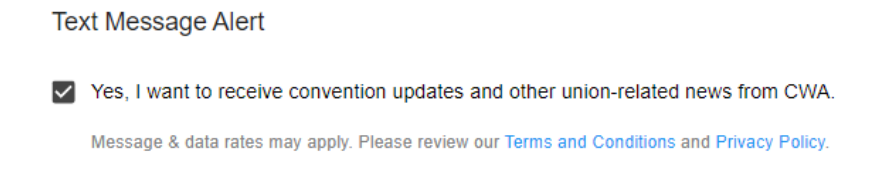

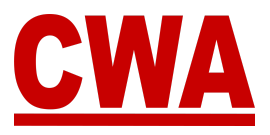

# <span id="page-11-0"></span>**Registration Details**

Once you submit your meeting registration, you can see all of your personal registration details by clicking on "**Home Page**" or "**My Registration**."

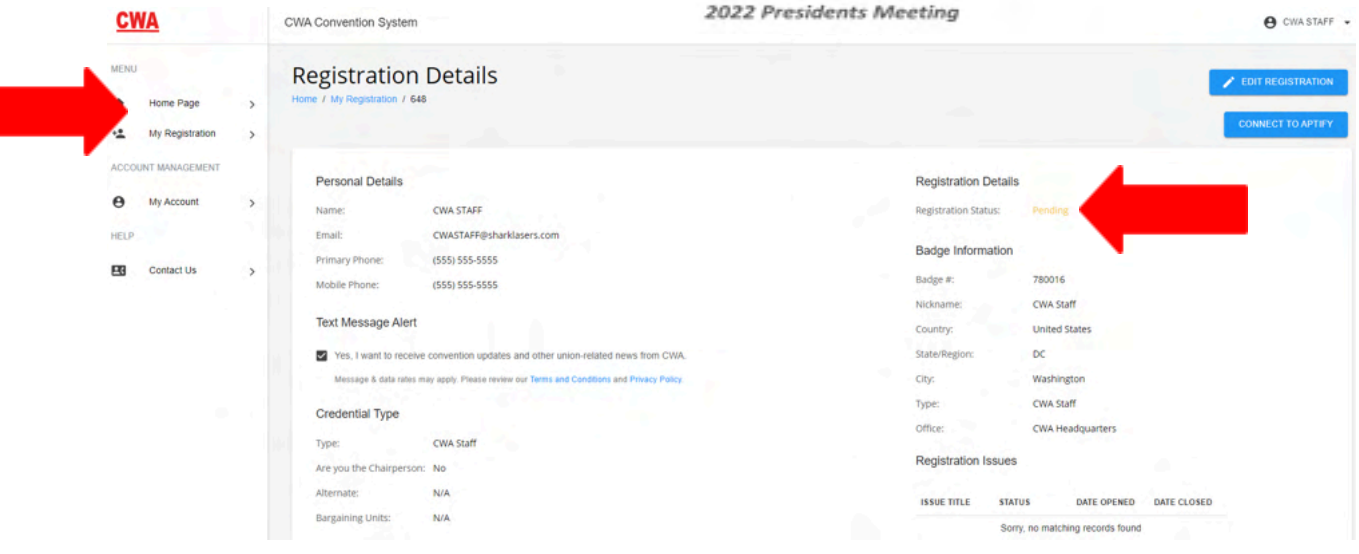

### **\*\*\*IMPORTANT\*\*\***

All CWA staff who have a staffing role at the CWA Presidents' Meeting must individually register through our Convention Management System (CMS). The registration status will default to '*Pending*' until the staff member is approved by a meeting administrator at CWA headquarters.

Once approved, the CWA staff registration is officially complete and a Presidents' Meeting registration status confirmation will be sent to the email address provided in the registration form.

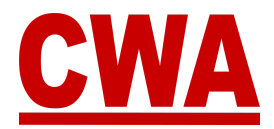

### <span id="page-12-0"></span>*Registration Confirmation Email – Pending*

You should receive a *registration confirmation email* with the following information:

- Event name
- Attendee name
- Credential Type
- Registration status: *Pending*

**Registration Status Update** 

Hi CWA STAFF,

This email is to notify you that the status of your convention registration has changed.

Even 2024 Presidents Meeting Attendee Name: CWA STAFF -Credential Type: CWA Staff Registration status: Registration Pending

You can view your registration by logging into the convention system here.

Please contact us at cwacredentials@cwa-union.org if you have any additional questions.

In Unity. CWA Convention Management System

#### <span id="page-12-1"></span>*Registration Confirmation Email – Confirmed*

Once your CWA Staff meeting registration is approved by a meeting administrator, you will receive an updated registration status email with the following information:

- Event name
- Attendee name
- Credential Type
- Registration status: *Confirmed*

**Registration Status Update** 

Hi CWA STAFF,

This email is to notify you that the status of your convention registration has changed.

Event: 2024 Presidents Meeting

Attendee Name: CWA STAFF -Credential Type: CWA Staff Registration status: Confirmed

You can view your registration by logging into the convention system here.

Please contact us at cwacredentials@cwa-union.org if you have any additional questions.

In Unity, CWA Convention Management System

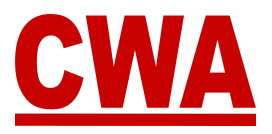

# <span id="page-13-0"></span>**Logout of the CMS**

To log out of the CMS, click the **down-arrow** in the upper right-hand-corner (next to your name) and choose "**Logout**."

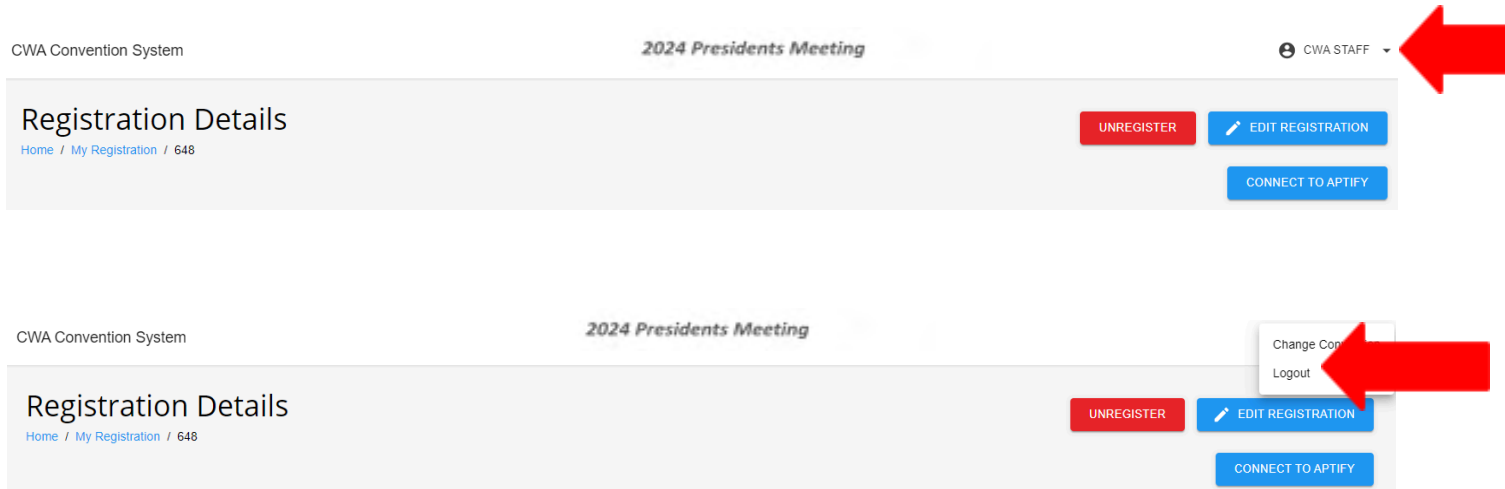

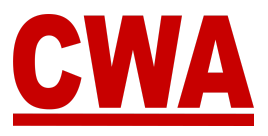

# <span id="page-14-0"></span>**Registration Changes**

### <span id="page-14-1"></span>*Edit Registration*

- 1. If you need to make any edits to your meeting registration, click on the following link or type the URL in your browser - [cms.cwa-union.org](https://cms.cwa-union.org/) and log into the CMS.
- 2. You can view your registration details by clicking on the *Home* or *My Registratio*n buttons in your left navigation menu.

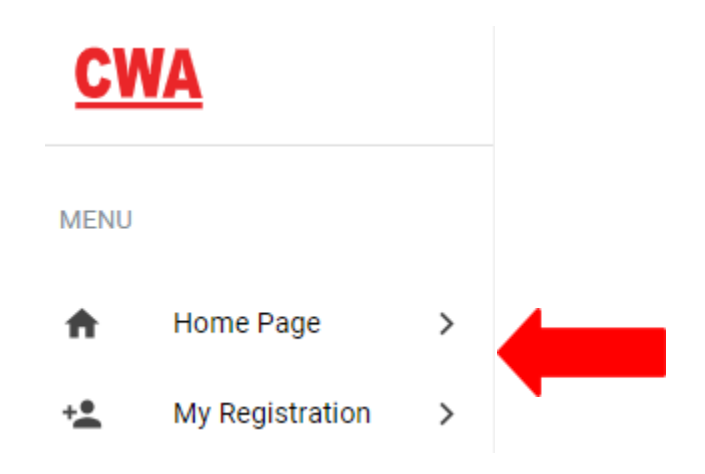

3. Then click "**Edit registration**" in the upper right-hand corner.

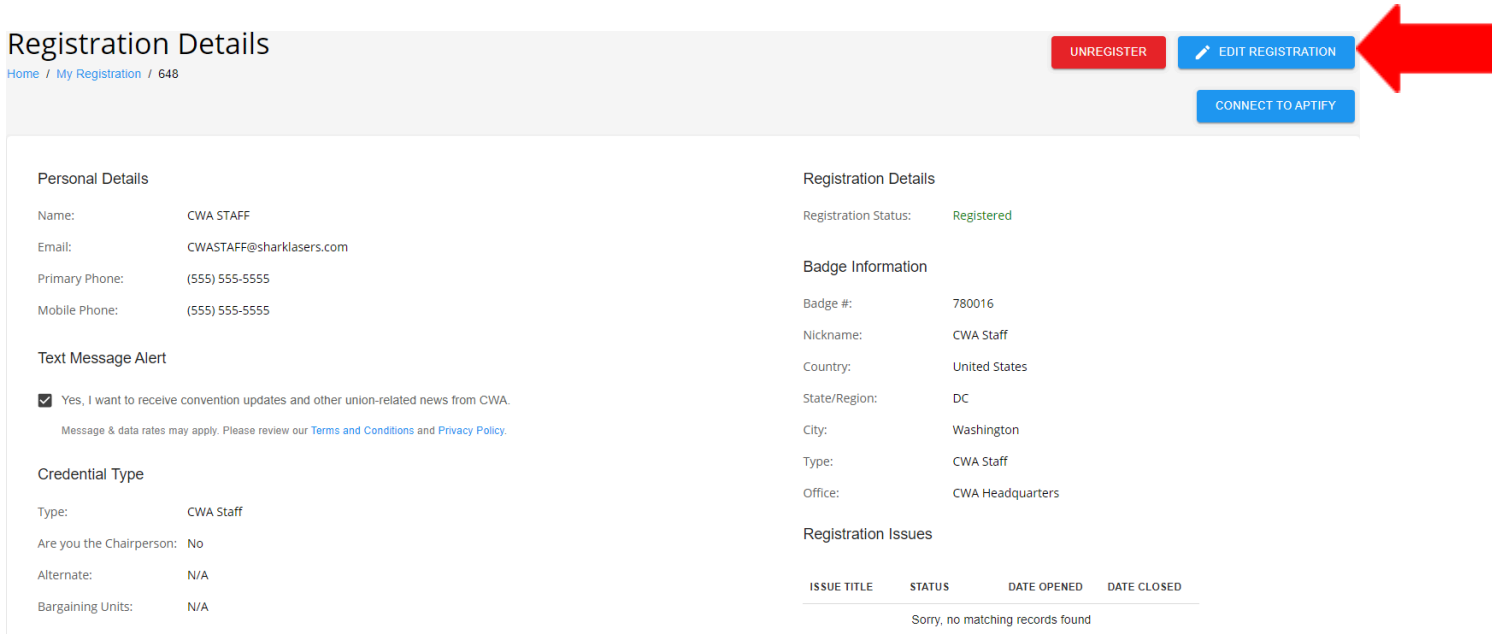

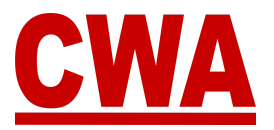

4. The system defaults to the registration page where you can make changes to any field necessary. When you finish making updates to your registration click "**Update**" to save the changes.

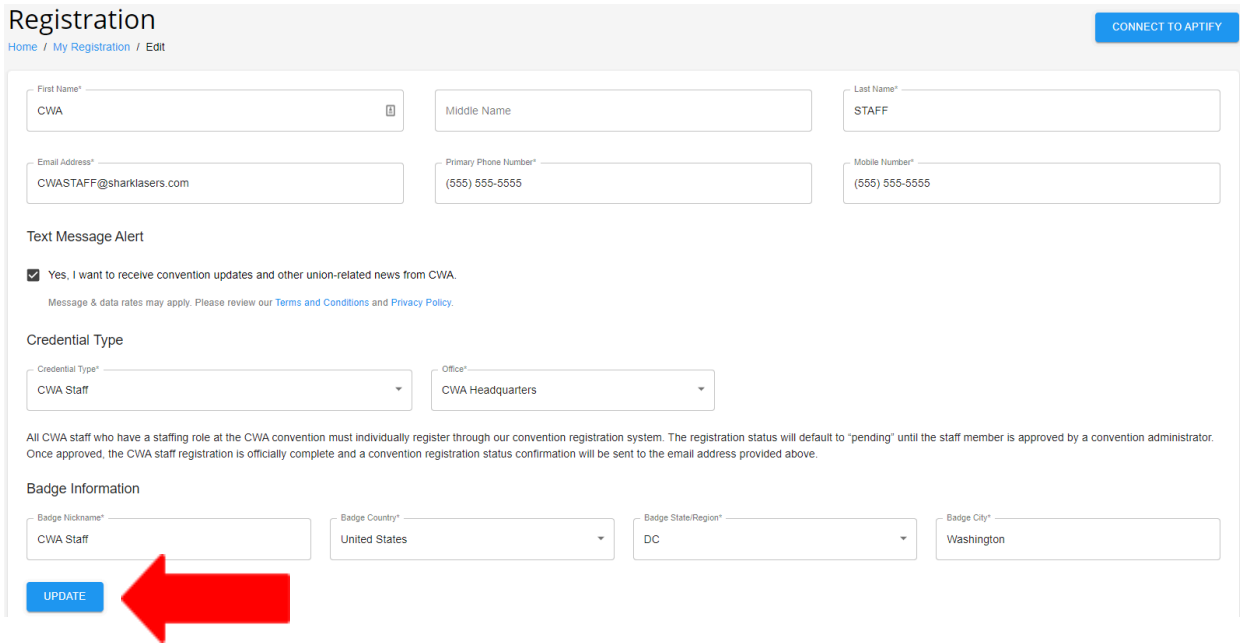

### <span id="page-15-0"></span>*Unregister*

- 1. If something changes and you need to unregister because you will no longer be attending the Presidents' Meeting, click on the following link or type the URL in your browser - [cms.cwa-union.org](https://cms.cwa-union.org/) and log into the CMS.
- 2. You can view your registration details by clicking on the *Home* or *My Registration* buttons in your left navigation menu.

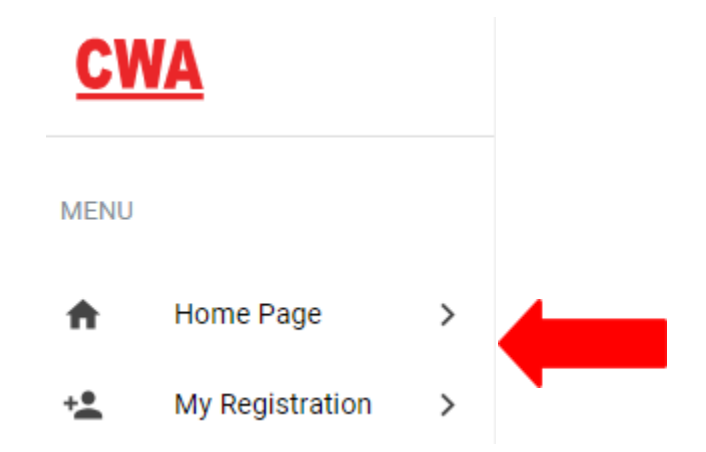

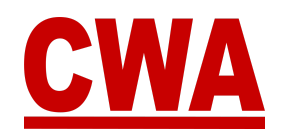

3. Then click "**Unregister**" in the upper right-hand corner.

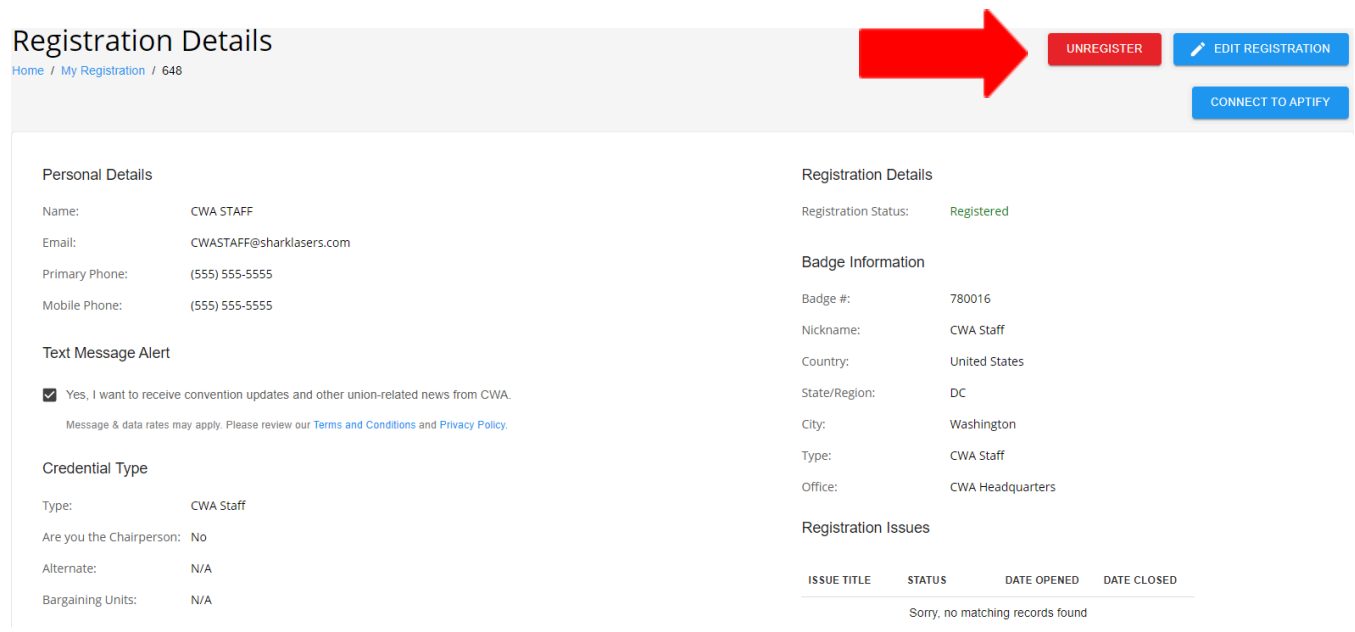

4. The system will prompt the question "*Are you sure you wish to unregister this attendee*?"

If you do not wish to unregister, click "**Cancel**," and you will navigate back to the *Registration Details* page.

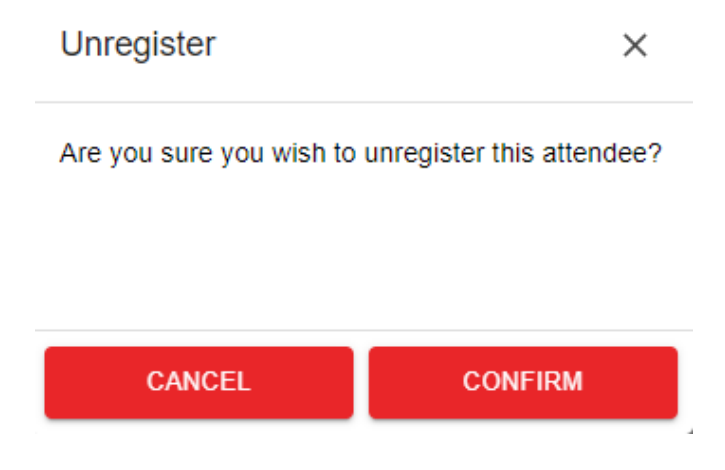

If you would like to unregister, click "**Confirm**."

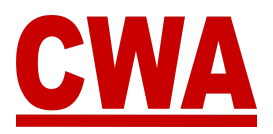

The *Registration Details* page will show your registration status has changed to '*Unregistered*.'

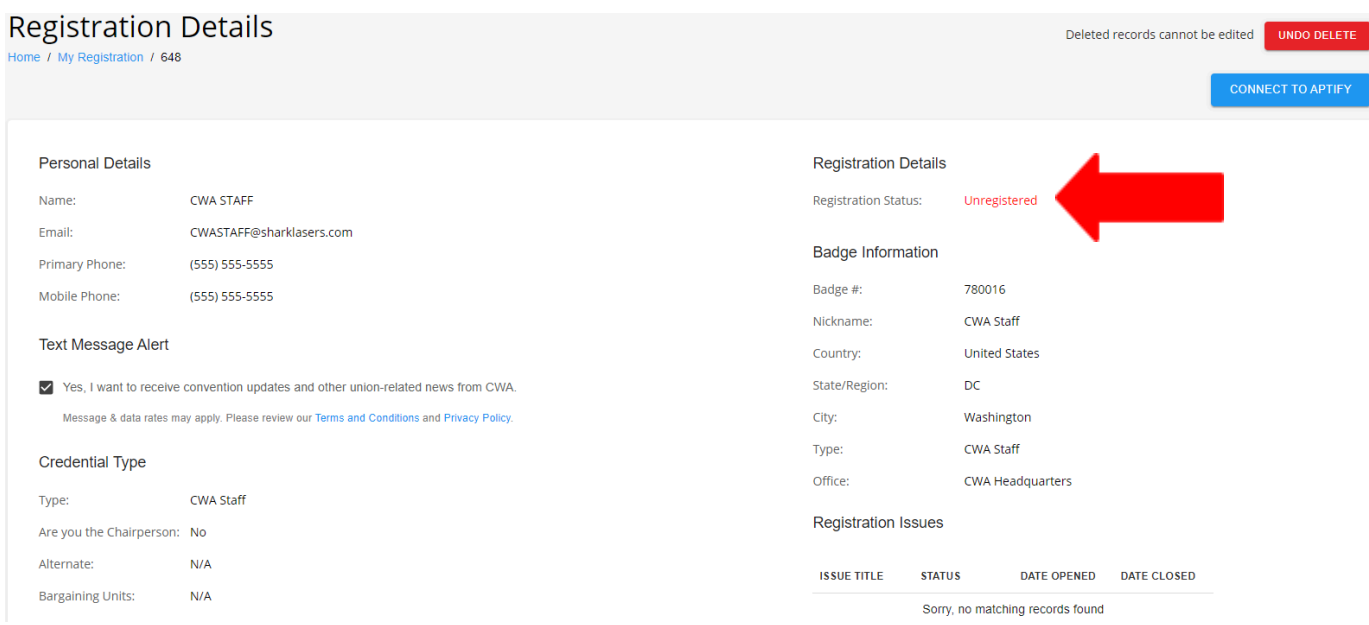

### <span id="page-17-0"></span>*Registration Status Change Email – Unregistered*

After you unregister, you will receive a registration status change email with a new '*Unregistered*' registration status.

**Registration Status Update** 

#### Hi CWA STAFF,

This email is to notify you that the status of your convention registration has changed.

Event: 2024 Presidents Meeting Attendee Name: CWA STAFF -Credential Type: CWA Staff Registration status: Unregistered

You can view your registration by logging into the convention system here.

Please contact us at cwacredentials@cwa-union.org if you have any additional questions.

In Unity, CWA Convention Management System

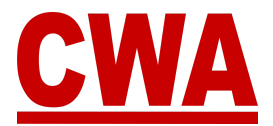

### <span id="page-18-0"></span>*Undo Delete*

- 1. If you made a mistake and you unregistered from the Presidents' Meeting in error, click on the following link or type the URL in your browser - [cms.cwa-union.org](https://cms.cwa-union.org/) and log into the CMS.
- 2. You can view your registration details by clicking on the *Home* or *My Registration* buttons in your left navigation menu.

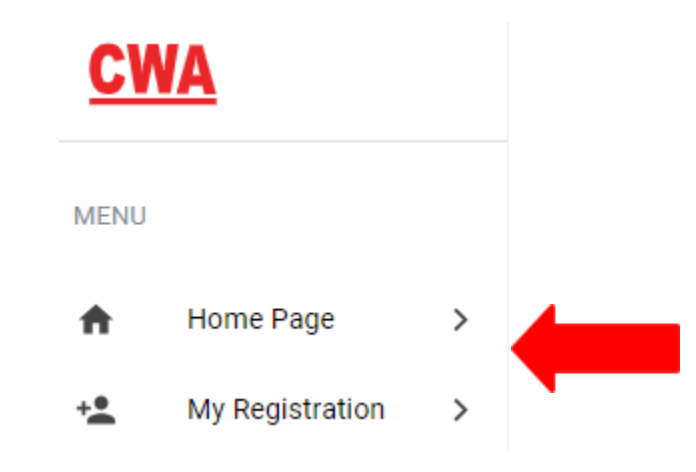

3. Then click "**Undo delete**" in the upper right-hand corner.

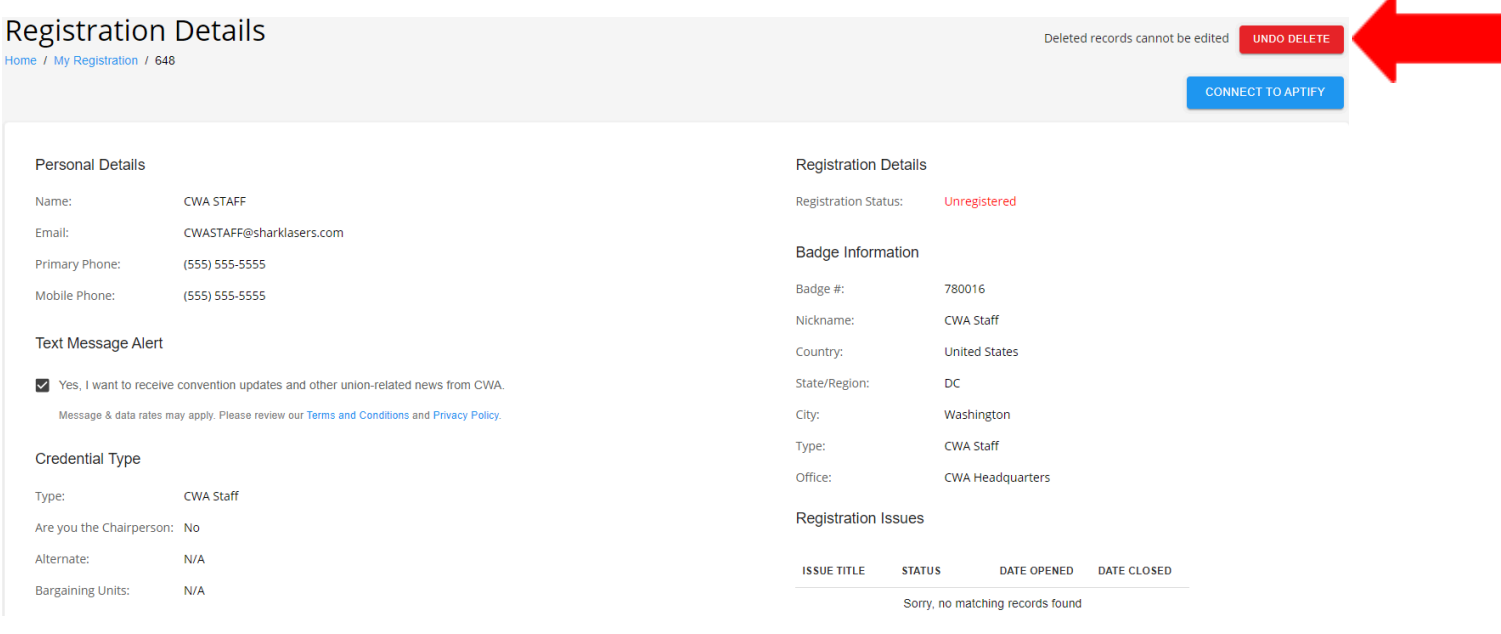

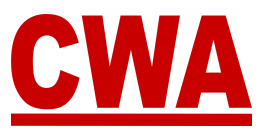

The *Registration Details* page will show your registration status has changed from '*Unregistered*' (*see screenshot above*) to '*Pending*.'

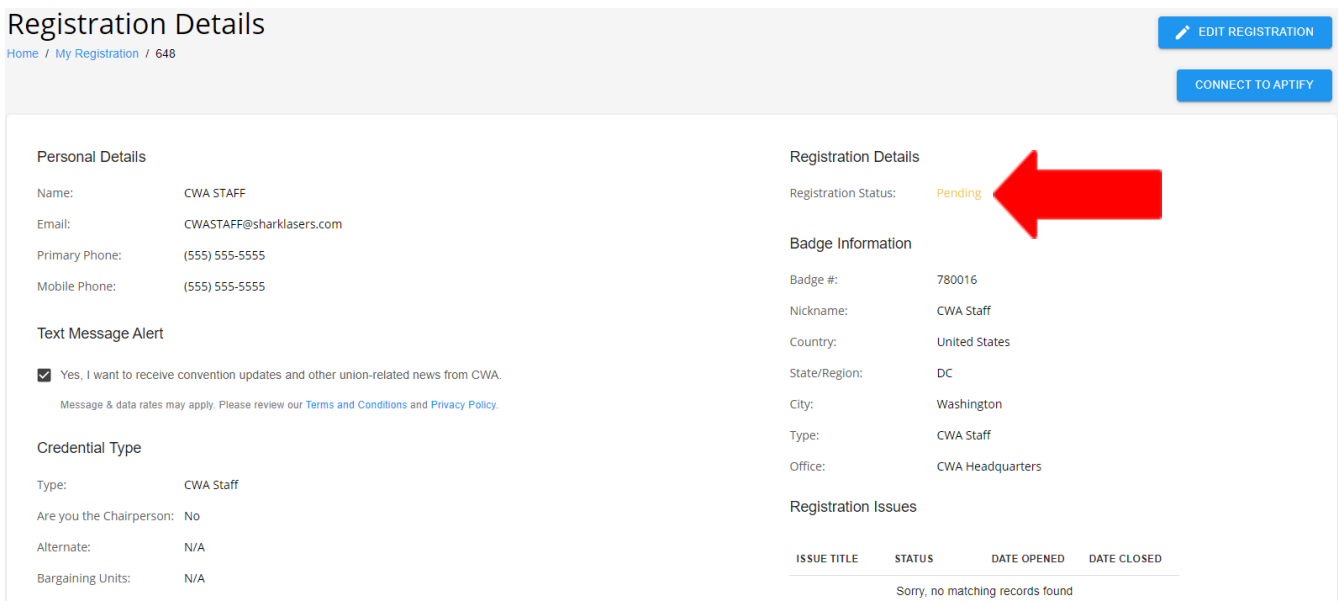

#### *Note*

Since CWA Staff registrations require meeting administrator approval, the CWA Staff registration status will go back to '*Pending*.' Once approved again, the CWA staff registration is officially restored, the status will change to 'Registered' and a Presidents' Meeting registration status confirmation will be sent to the email address provided.

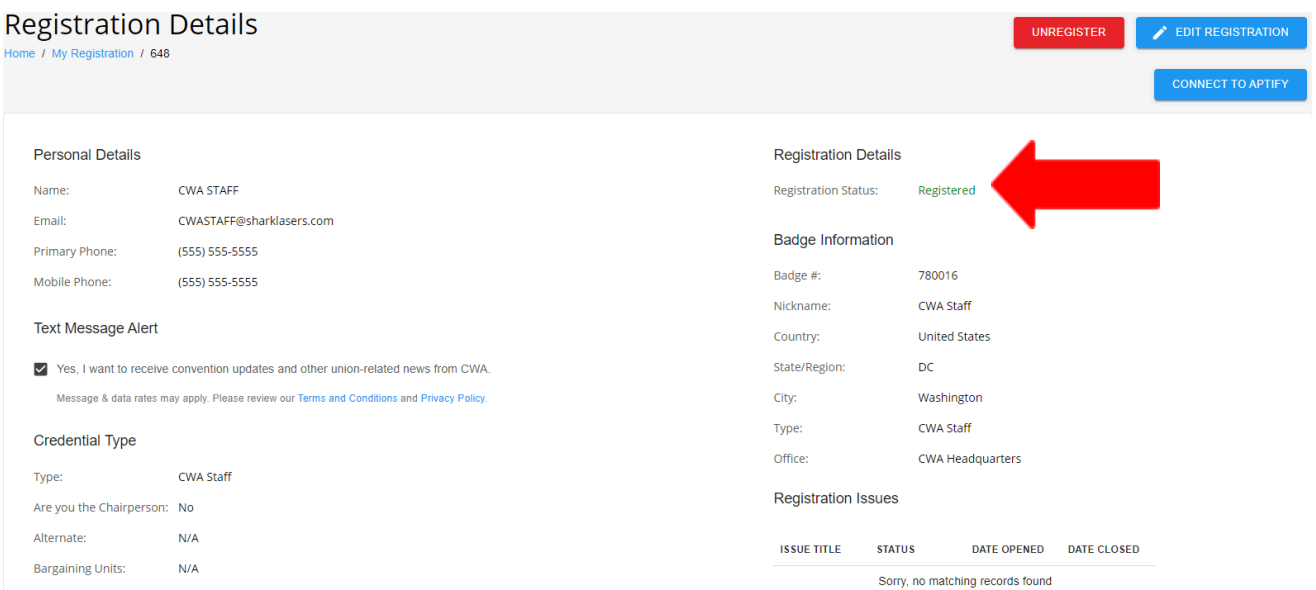

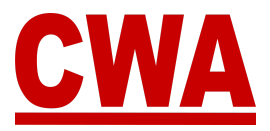

### <span id="page-20-0"></span>*Registration Status Change Email – Registered*

When your status changes from '*Unregistered*' back to '*Registered*,' you will receive a registration status change email with a new '*Confirmed*' registration status.

**Registration Status Update** 

Hi CWA STAFF.

This email is to notify you that the status of your convention registration has changed.

Event 2024 Presidents Meeting Attendee Name: CWA STAFF -Credential Type: CWA Staff Registration status: Confirmed

You can view your registration by logging into the convention system here.

Please contact us at cwacredentials@cwa-union.org if you have any additional questions.

In Unity. CWA Convention Management System

### <span id="page-20-1"></span>*CWA Staff Registration – Denied*

If your CWA Staff registration is denied by the meeting administrator, when you log into the CMS and view your *Registration Details* page, you will see your registration status has changed from '*Pending*' to '*Registration Denied*.'

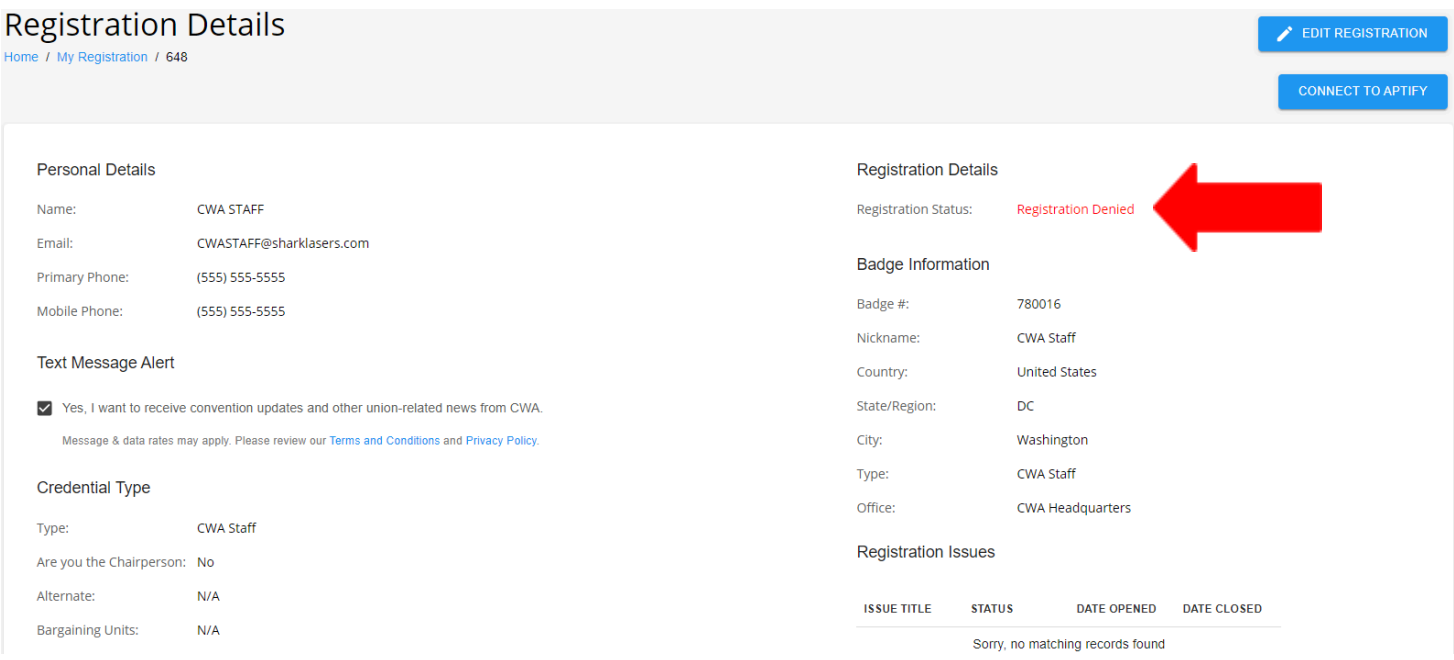

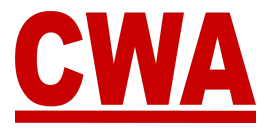

When your status changes from 'Pending' back to '*Registration Denied*,' you will receive a registration status change email with a new '*Denied*' registration status.

**Registration Status Update** 

HI CWA STAFF.

This email is to notify you that the status of your convention registration has changed.

Event: 2024 Presidents Meeting Attendee Name: CWA STAFF -Credential Type: CWA Staff Registration status: Denied

You can view your registration by logging into the convention system here.

Please contact us at cwacredentials@cwa-union.org if you have any additional questions.

In Unity, **CWA Convention Management System** 

# <span id="page-21-0"></span>**CMS User Account Changes**

- 1. If you would like to make changes to your CMS user account, please click on the following link or type the URL in your browser - [cms.cwa-union.org](https://cms.cwa-union.org/) and log into the CMS.
- 2. On the left-hand side Navigation Menu, click on "**My account**."

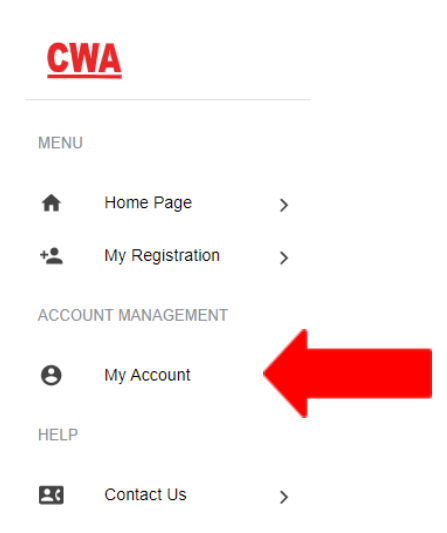

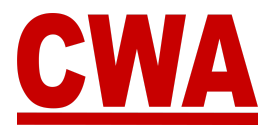

- 3. You will be redirected to the '*Edit Account'* page, where you can make changes to your CMS user account:
	- Email address
	- First name
	- Last name
- 4. Once you make the necessary changes, click "**Save**."

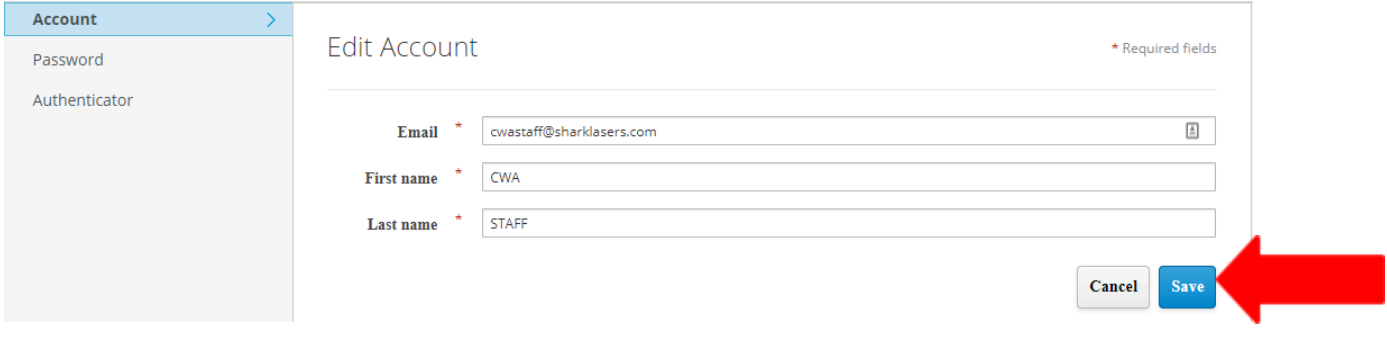

#### *Note*

If you do not want to save the changes, click "**Cancel**."

#### <span id="page-22-0"></span>*Change your CMS User Password*

- 1. If you would like to make changes to your CMS user password, click "**Password**" on the left-hand side menu.
- 2. Enter the following information:
	- Current password
	- New password
	- Confirmation: Re-enter your new password
- 3. Once you make the necessary edits, click "**Save**" to capture the changes.

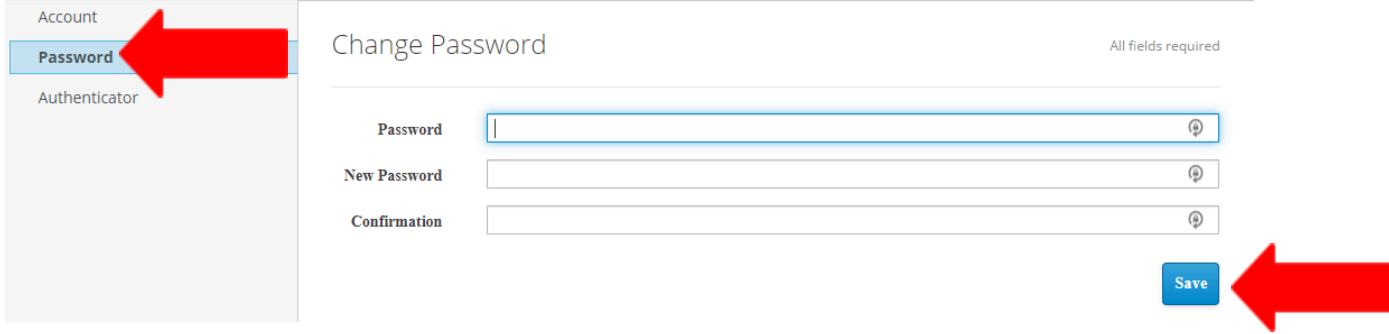

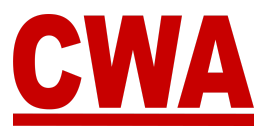

*Note*

If you change your mind and you do not want to change your CMS user password, click "**Back to CMS system**" in the upper right-hand corner to return to the *Home/My Registration* page.

4. When you finish making all of the changes to your CMS user account, click "**Sign out**" in the upper right-hand corner to log out of the system.

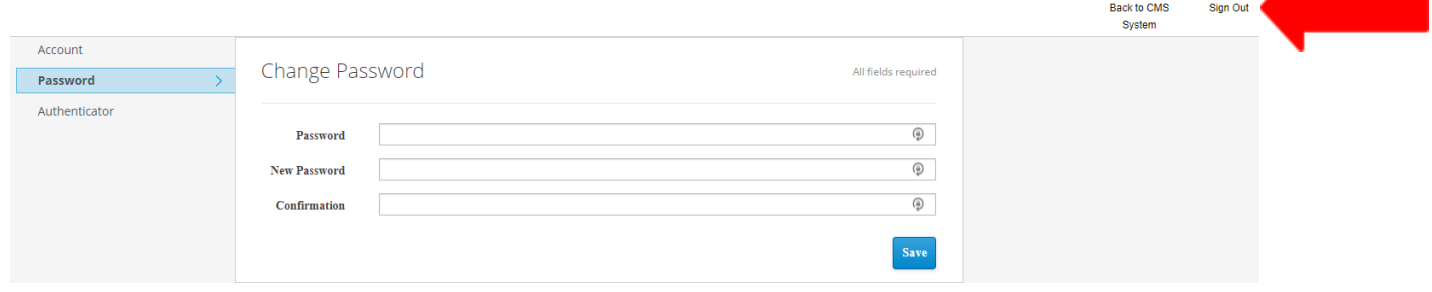

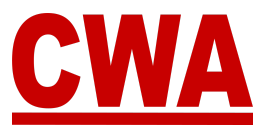

# <span id="page-24-0"></span>**Forgot Password?**

1. If you forgot your password and you need to reset your password, click on the following link or type the URL in your browser - [cms.cwa-union.org,](https://cms.cwa-union.org/) then click on "**Forgot password?**"

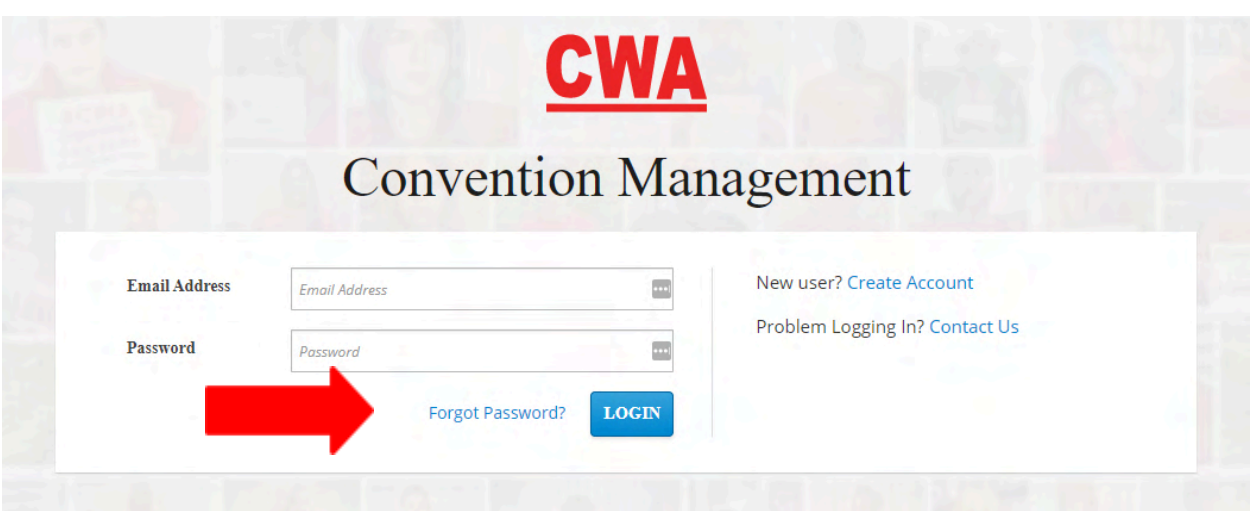

2. You will be redirected to the screen below, where you can enter the email address used to create the CMS account and click on "**Get new password**."

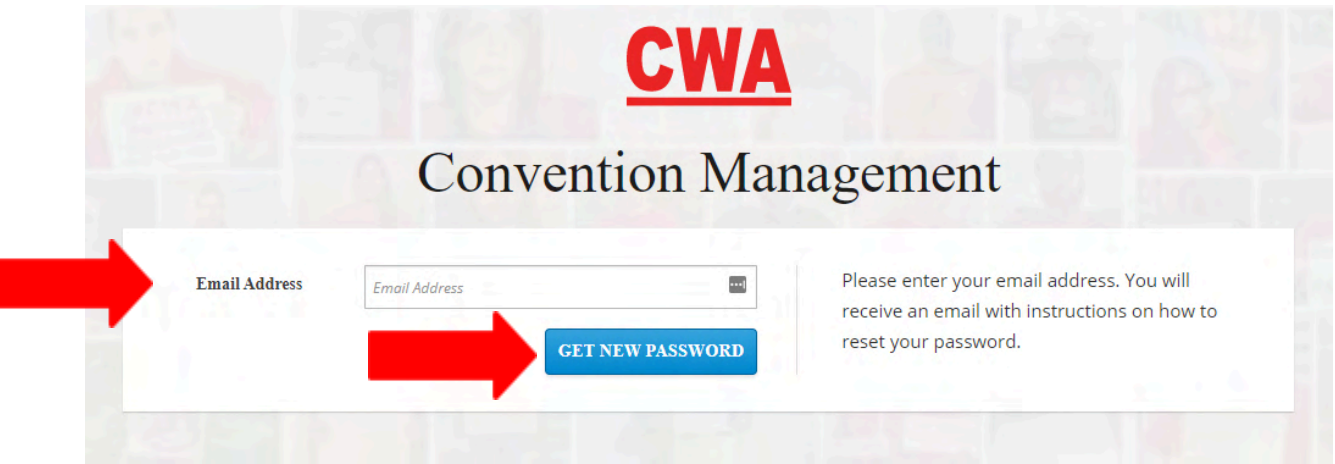

If you entered a valid email address, you should receive an email shortly.

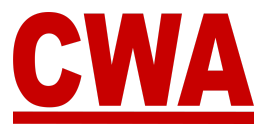

3. Check your email inbox, you should have received an email to reset your password, click on "**Link to reset your password**" link.

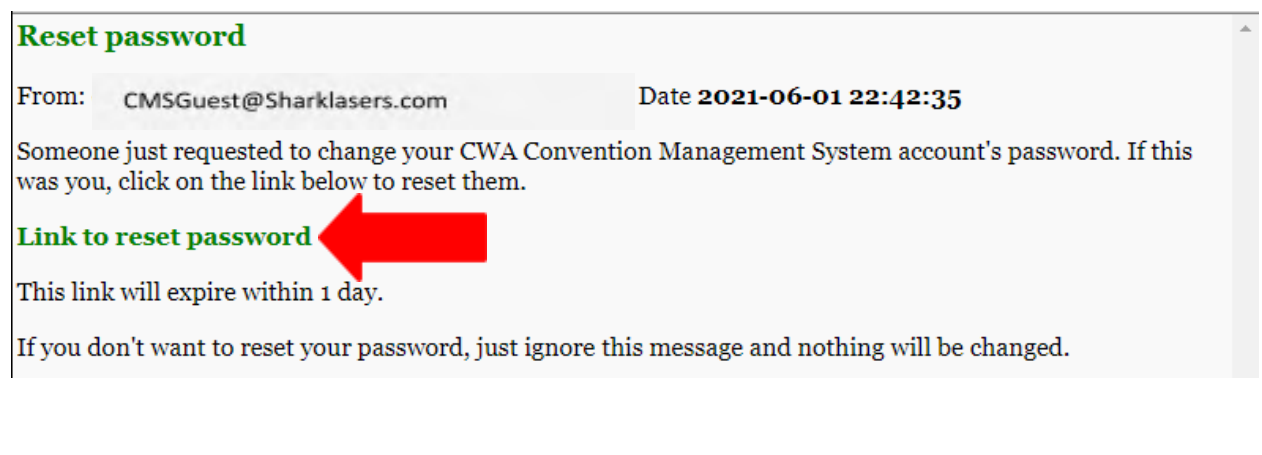

### *Note*

The link will expire within 1 day.

4. When you click on "**Link to reset your password**," you will be redirected to a page where you will be prompted to create a "**New password**" and "**Confirm password**." Then click "**Submit**."

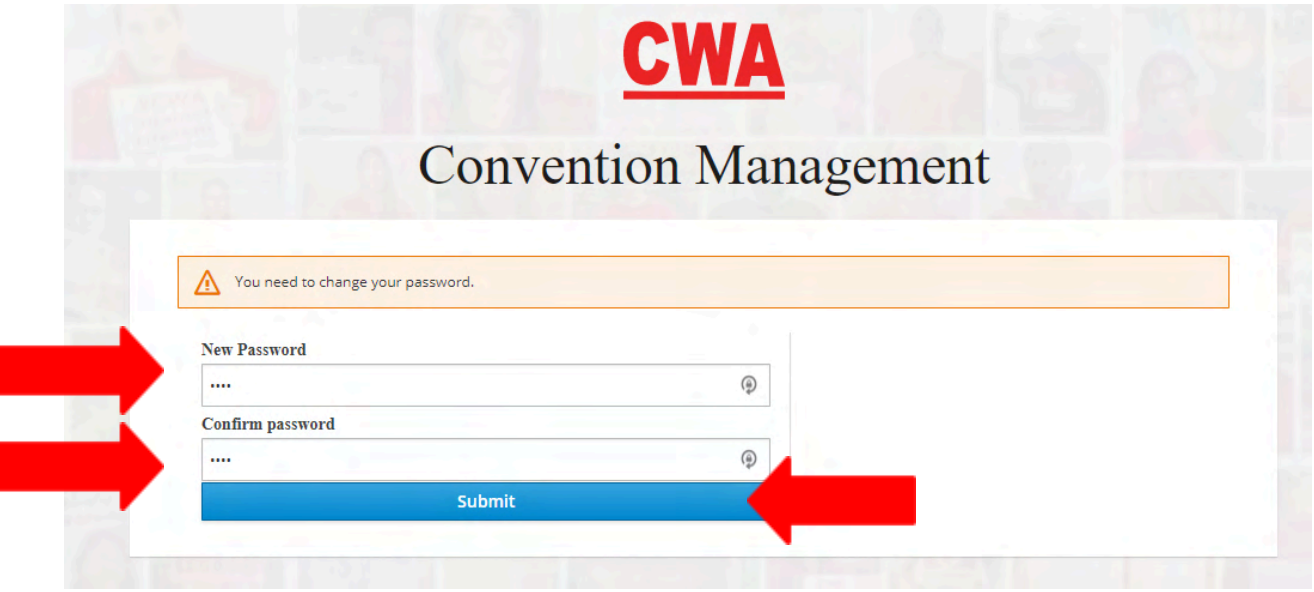

After you click "**Submit**," you will be redirected into the CMS.

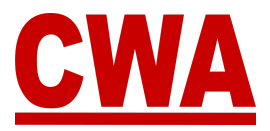

### *Note*

If the '*new password*' and the '*confirm password*' do not match, you will receive the following error message and be prompted to enter the passwords again.

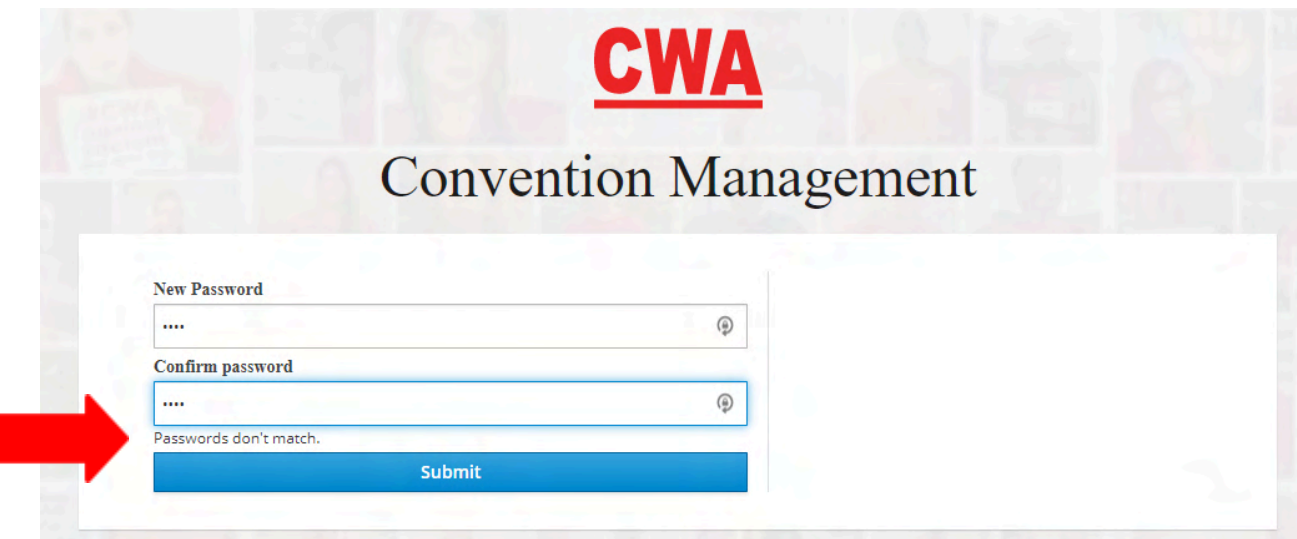

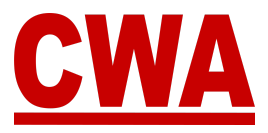

# <span id="page-27-0"></span>**Need Help?**

## <span id="page-27-1"></span>*CWA Credentials*

If you have any additional questions or need help navigating the CMS, please contact [CWACredentials@cwa-union.org](mailto:CWACredentials@cwa-union.org).